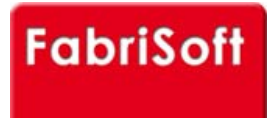

# **[FabriSoft](http://www.fabrisoft.be/)**

**Le logiciel de gestion pour les Fabriques d'Eglises - De software van beleid voor de Kerkenfabrieken**

**TE 88** 

Rechercher / Zoeken naar

## **Menu « Algemene parameters » - « Beheer van de schuldenaars »**

### **[Toevoegen, afschaffen of wij](http://www.fabrisoft.be/)zig[ingen van schuldena](http://www.fabrisoft.be/manuel-utilisation/MenuAlgemeneparametersBeheervandeschuldenaars.pdf)ars fiches (ontvangsten)**

#### **1[. Algemeenheden :](http://www.fabrisoft.be/mode-demploi/)**

[De Kerkfabrieken werken zelden met schuldenar](http://www.fabrisoft.be/mode-demploi-nl/)en. In een commerciële vennootschap zou men spreken van « Klanten »

[De KF hebben geen klanten. Maar bepaalde KF](http://www.fabrisoft.be/helpdesk-nl/) kunnen personen hebben die hun geld verschuldigd zijn. Indien u onroerend goed bezit die u verhuurt, is uw h[uurder uw schuldenaar.](http://www.fabrisoft.be/version-de-demonstration/)

U[w kan een debiteurenrekening op zijn naam op](http://www.fabrisoft.be/contact-f/)enen. Dit moet u toelaten om al de al betaalde en nog te betalen huren te zien.

**a.** [Als u een nieuwe schuldenaar wilt creëren, kl](http://www.fabrisoft.be/contact-nl/)ikt u op het pictogram « Nieuw » (witte bladzijde). Als de schuldenaar BTW-plichtig is, geeft u de landcode evenals het BTW-nummer (zonder spaties en zonder punt) in. Indien de schuldenaar niet onderworpen is aan de BTW vinkt u « Niet BTW-plichtig » aan.

U vult vervolgens manueel de volledige contactgegevens van de schuldenaar in, of na het BTW-nummer te hebben ingevoerd, klikt u op de keuzeknop « Op Vies zoeken » (opgelet, dit vereist dat u aangesloten bent op internet. Deze opzoeking kan meer dan 30 seconden in beslag nemen). Als het BTW-nummer correct is, verschijnt een scherm met de contactgegevens van de onderneming. U klikt op « Ja » als u de gegevens wilt ophalen. Deze zullen daarop aut[omatisch geïntegreerd worden.](http://www.fabrisoft.be/comment-connaitre-le-contenu-theorique/)

De [code van de schuldenaar wordt automatisc](http://www.fabrisoft.be/comment-connaitre-le-contenu-theorique/)h gecreëerd bij registratie,maar als deze u niet bevalt, kunt u deze wijzigen door op de keuzeknop « De code wij[zigen » te klikken, om uw eigen code in](http://www.fabrisoft.be/comment-connaitre-le-contenu-theorique/) te voeren (in hoofdletters zonder spaties noch speciale karakters). U valideert vervolgens met de toets « ENTER » v[an uw toetsenbord en registreert de wijz](http://www.fabrisoft.be/hoe-de-theoretische-inhoud-kennen-dat-men-mag-invoeren-in-elk-artikel-van-de-ontvangstenuitgaven-zowel-in-de-begroting-als-in-de-rekening/)iging door op het pictogram « Registreren » (blauwe diskette (actief)) te klikken, deze wordt na de registratie grijs (inactief).

Ee[ns de registratie van de schuldenaar beë](http://www.fabrisoft.be/hoe-de-theoretische-inhoud-kennen-dat-men-mag-invoeren-in-elk-artikel-van-de-ontvangstenuitgaven-zowel-in-de-begroting-als-in-de-rekening/)indigt, verschijnt hij in de lijst onderaan.

#### **Op[gelet : de code van een sch](http://www.fabrisoft.be/hoe-de-theoretische-inhoud-kennen-dat-men-mag-invoeren-in-elk-artikel-van-de-ontvangstenuitgaven-zowel-in-de-begroting-als-in-de-rekening/)uldenaar die minstens eenmaal gebruikt is bij een invoer, kan niet gewijzigd worden.**

**b.** Als u de contactgegevens van een schuldenaar wilt wijzigen, selecteert u deze in de lijst van het rooster onderaan. Vergeet niet het gewijzigde veld te valideren door op de toets « ENTER » te klikken. Eens de wijzigingen beëindigt, klikt u op het pictogram « Registreren ».

**c.** Als u een schuldenaar wilt afschaffen, selecteren u deze in de lijst onderaan en klik dan op het pictogram « Afschaffen » (rood kruis linksboven).

#### **[Opgelet : Een s](http://www.fabrisoft.be/achat-version-francaise)[ch](http://www.fabrisoft.be/nederlandse-versie-kopen)uldenaar, minstens een keer gebruikt bij een invoer, kan niet afgeschaft worden.**

**d.** Als u een schuldenaar niet meer wilt zien verschijnen op het niveau van de voorstellen bij de invoer van de ontvangsten, selecteer dan deze schuldenaar in de lijst onderaan, en door « Ja » aan te vinken verbergt u de geselecteerde schuldenaar. U klikt vervolgens op het pictogram « Registreren ».

#### **2. Contactgegevens :**

In dit scherm brengt u het telefoonnummer, fax en GSM van de schuldenaar in alsmede zijn e-mailadres en webstek.

#### **3. Bancaire contactgegevens :**

In dit scherm brengt u de nummers in van de bankrekening, IBAN en BIC van de schuldenaar.

#### **4. Situatie van de rekening :**

Dit scherm herneemt het saldo van de rekening en de lijst van de ingebrachte boekingen voor de schuldenaar in het lopende boekjaar. In het koningsblauw : de opgelichte en actieve lijn In het groen : de lijnen die overeenstemmen met de ontvangsten In het blauw : de lijnen die overeenstemmen met de financiële rekeningen

#### **5. Diversen :**

In dit scherm geeft u aan over welk type schuldenaar het gaat « Rechtspersoon » of « Natuurlijke Persoon ». U kunt eveneens kiezen of het nodig is om een fiche 281.50 op te stellen of de standaardinstelling « Geen » te laten.

#### **6. Contacten :**

In dit scherm kunt u de contactgegevens (Telefoon,GSM, …) invoeren van de contacten gekoppeld aan de schuldenaar, zoals de vertegenwoordigers, …

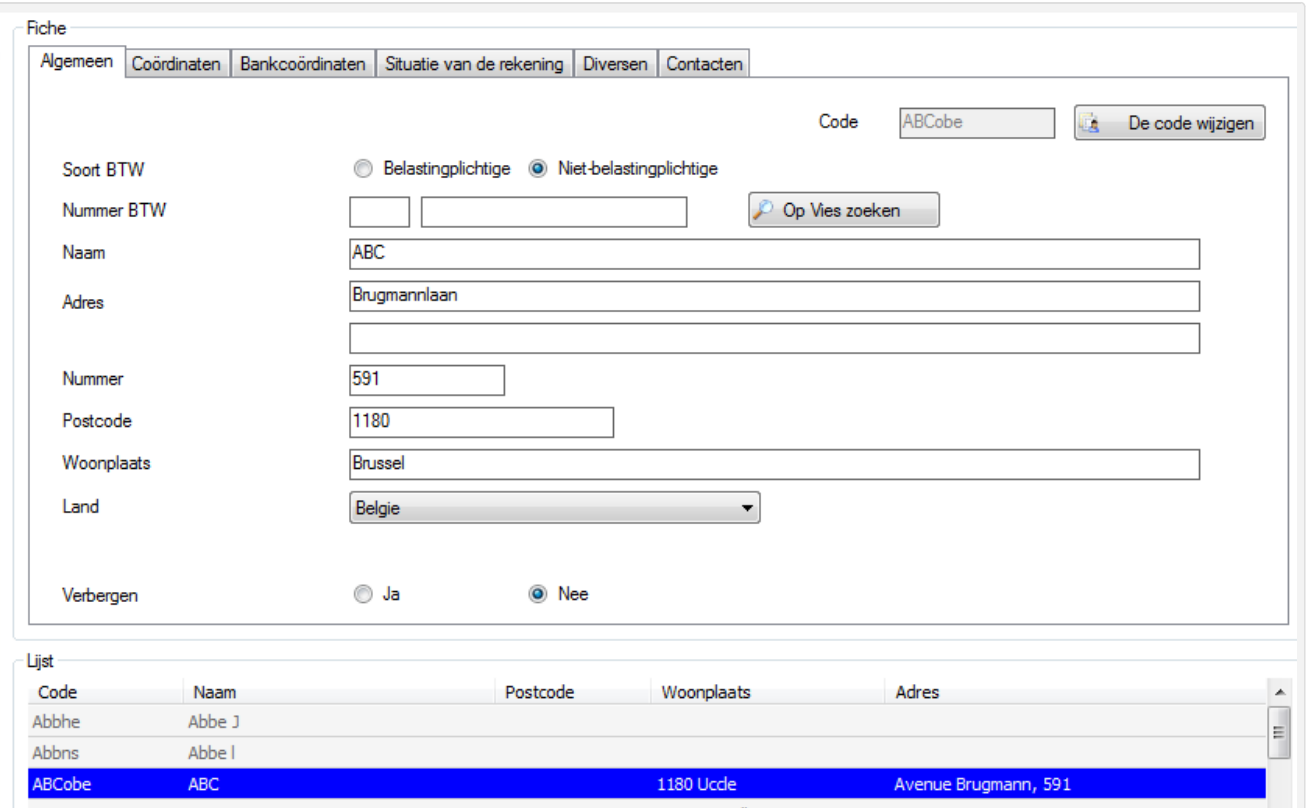